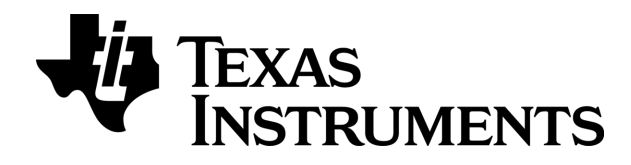

# $TI-}\eta$ spire

# Press-to-Test Guidebook

This guidebook applies to TI-Nspire™ software version 3.6. To obtain the latest version of the documentation, go to *[education.ti.com/guides](http://www.education.ti.com/guides)*.

## <span id="page-1-0"></span>Important Information

Except as otherwise expressly stated in the License that accompanies a program, Texas Instruments makes no warranty, either express or implied, including but not limited to any implied warranties of merchantability and fitness for a particular purpose, regarding any programs or book materials and makes such materials available solely on an "as-is" basis. In no event shall Texas Instruments be liable to anyone for special, collateral, incidental, or consequential damages in connection with or arising out of the purchase or use of these materials, and the sole and exclusive liability of Texas Instruments, regardless of the form of action, shall not exceed the amount set forth in the license for the program. Moreover, Texas Instruments shall not be liable for any claim of any kind whatsoever against the use of these materials by any other party.

© 2006 - 2013 Texas Instruments Incorporated

## **Contents**

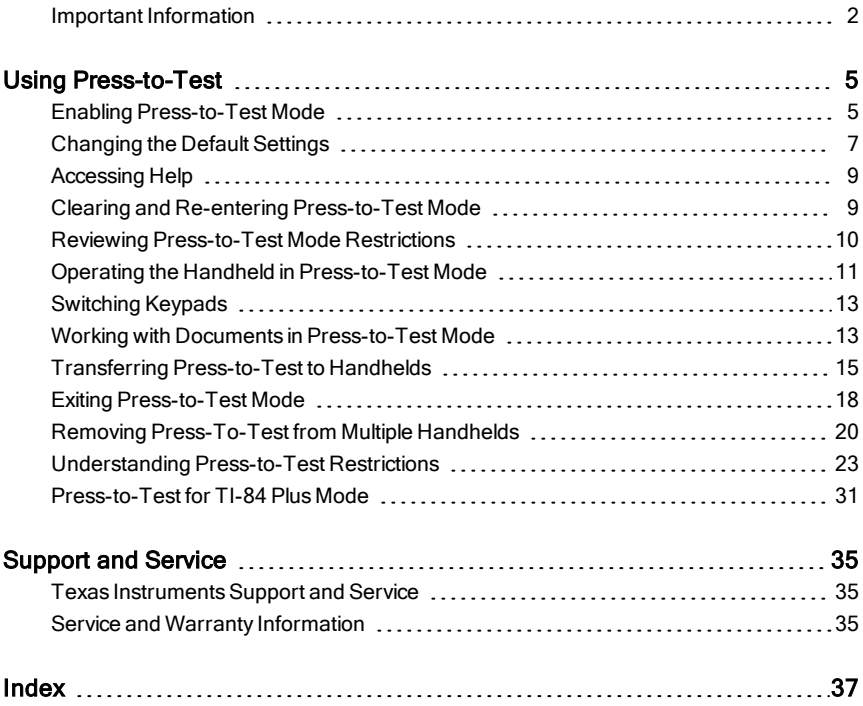

## <span id="page-4-0"></span>Using Press-to-Test

The guidelines for many international, national, and state assessments allow or require students to use TI-Nspire™ handhelds when taking an exam. Press-to-Test enables you to quickly prepare student handhelds for exams where use of applications, programs, and other files is restricted. When a handheld is in Press-to-Test mode, students cannot access pre-existing folders, documents, and Scratchpad data. Students using the TI-Nspire™ CX-C handhelds cannot access the Chinese-English dictionary.

Press-to-Test temporarily disables documents and some features of handheld applications. After the exam, these documents and features can be easily restored for classroom use.

The Press-to-Test feature is available on the following TI-Nspire™ handhelds:

- TI-Nspire™ and TI-Nspire™ CAS handhelds with OS version 1.3 or higher.
- TI-Nspire™ CX and TI-Nspire™ CX CAS handhelds with OS version 3.0 or higher.
- TI-Nspire™ CX-C and TI-Nspire™ CX-C CAS handhelds with OS version 3.1 or higher.
- TI-Nspire™ CM-C and TI-Nspire™ CM-C CAS handhelds with OS version 3.1 or higher.

Press-to-Test is also available on the TI-84 and when using a TI-Nspire™ handheld in TI-84 mode.

**Note**: Some states only permit the use of the TI-Nspire™ in TI-84 mode. To find out if your state allows TI-Nspire™ technology, see the State/Province Information website at:

<span id="page-4-1"></span>**education.ti.com/go/testprep**

## Enabling Press-to-Test Mode

- 1. Ensure the handheld is turned off.
- 2. On a Touchpad, press and hold down the  $\left[\frac{1}{n}\right]$  on keys. On a Clickpad: Press and hold down the  $\left(\frac{cos}{\omega}\right)\left(\frac{cos}{\omega}\right)$  keys.

Do not release keys until the Press-to-Test screen is displayed.

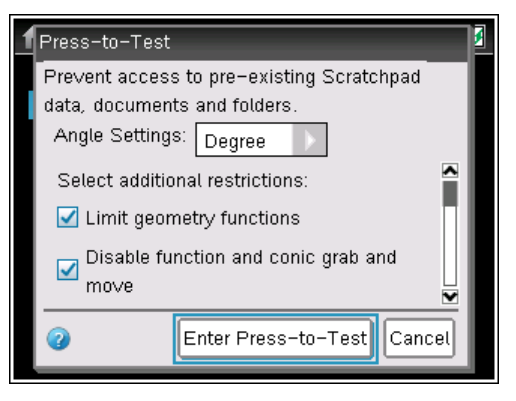

By default, all restrictions are selected. You must change the restriction settings before you enter Press-to-Test. You cannot change the settings after you enter Press-to-Test unless you exit Press-to-Test and enable it again.

- 3. Select additional restrictions or clear restrictions as needed.
	- To accept the default settings, press **enter** or click Enter Press-to-Test.
	- To clear all default settings, press  $\boxed{\text{cm}}$   $\boxed{9}$ . Use the scroll bar to view restrictions and click the corresponding check box to select a restriction.
	- On a Clickpad: Press (enter) or click Enter Press-to-Test.

When you enter Press-to-Test mode:

- Pre-existing Scratchpad data is temporarily deleted.
- Pre-existing documents and folders within the My Documents folder are temporarily deleted.

**Note**: Pre-existing documents, folders, and Scratchpad data will be restored when Press-to-Test is removed.

- A "Press-to-Test" folder is created within the My Documents folder.
- If CAS functionality is enabled on the handheld, the "CAS" identifier is displayed on the Home screen.
- If installed, the Chinese-English dictionary is disabled on TI-Nspire™ CX-C handhelds.

#### <span id="page-5-0"></span>Exiting Setup

To exit the Press-to-Test screen without enabling Press-to-Test mode:

- 1. Press  $\boxed{\text{esc}}$  or press  $\boxed{\text{tab}}$  to select OK.
- 2. Press [enter].

On a Clickpad: Press (enter).

## <span id="page-6-0"></span>Changing the Default Settings

- 1. To clear all default settings, press  $\boxed{\text{cm}}$   $\boxed{9}$ .
- 2. To change the angle settings, press  $\boxed{\text{tab}}$  to highlight the menu.
	- a) Press ▼ to display the list of options. Available options are: degree, radian, and gradian.
	- b) Press **A** or **▼** to highlight the option you wish to choose.
	- c) Press enter to select the option.

On a Clickpad: Press (enter) to select the option.

- 3. Press  $\boxed{\text{tab}}$  or press  $\nabla$  to move through the list of restrictions. To quickly access the last item in the list, press ▲. Continue to press ▲ to move up through the list of restrictions.
- 4. When a restriction is highlighted, press  $\sqrt{\frac{2}{3}}$  to clear the option. Clearing the option makes the option available to students. By default, all restrictions are selected (not available to students). You can select or clear the following functions:
	- Limit geometry functions
	- Disable function and conic grab and move
	- Disable vector functions, including eigenvectors and eigenvalues
	- Disable "isPrime" function
	- Disable differential equation graphing
	- Disable inequality graphing
	- Disable 3D graphing
	- Disable implicit graphing, conic templates, conic analysis, and geometric conics
	- Limit trigonometric functions
	- Disable the log<sub>b</sub>x template and summation functions
	- Disable Polynomial Root Finder and Simultaneous Equation Solver

5. Press [tab] to select **Enter Press-to-Test**, and then press [enter].

```
On a Clickpad: Press (tab) to select Enter Press-to-Test, and then
press (enter).
```
The handheld saves the settings and reboots. When the reboot has completed, the following dialog box is displayed to confirm the handheld is in Press-to-Test mode.

Note: Your handheld display may be different, depending on whether you modify the default Press-to-Test settings. You are not able to change settings after the handheld reboots.

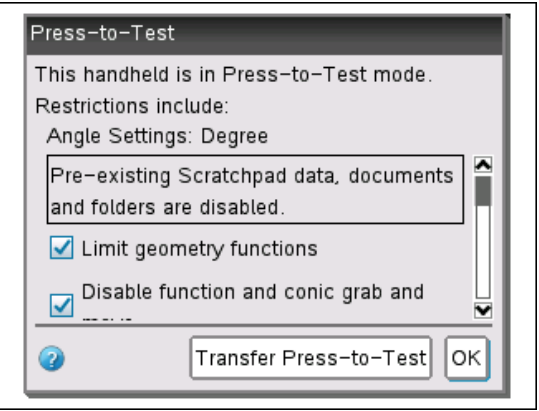

6. Press  $\boxed{\frac{\mathfrak{D}}{N}}$  or  $\boxed{\text{enter}}$  to select OK.

On a Clickpad: Press  $\mathbb{R}$  or  $\mathsf{[enter]}$  to select OK.

The Home screen opens. The Lock icon indicates the handheld is in Press-to-Test mode.

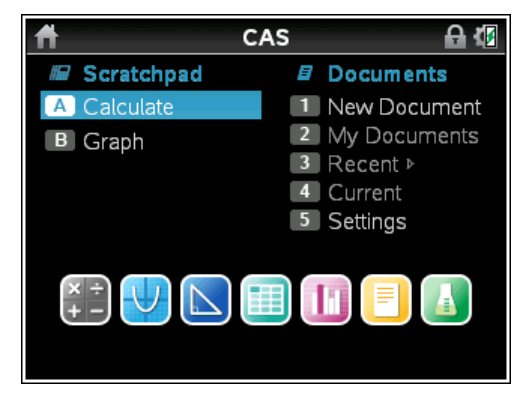

## <span id="page-8-0"></span>Accessing Help

1. From the Press-to-Test window, click , which is located in the lower left corner.

From an open document, press  $\boxed{\text{doc-}}$ , and then select **Press-to-Test > Help.** 

On a Clickpad: Press (ctri) (@on), and then select Press-to-Test > Help.

The Help window opens enabling you to view information about each restriction.

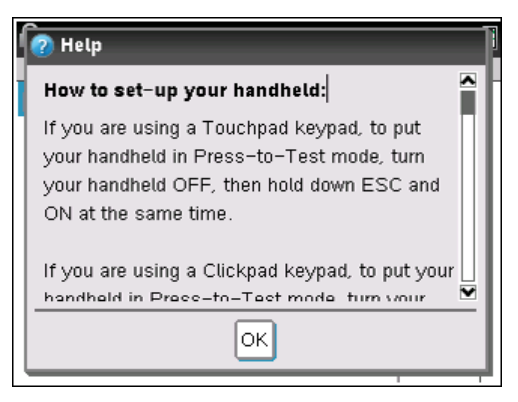

<span id="page-8-1"></span>2. Click **OK** to close the Help window.

## Clearing and Re-entering Press-to-Test Mode

When a handheld is in Press-to-Test mode, you can clear data added in a previous session without exiting Press-to-Test mode. Data includes files, Scratchpad data, and libraries. To clear data from a previous session:

1. Ensure the handheld is turned off.

On a Touchpad: Press [ctrl] (Ton].

On a Clickpad: Press  $\binom{cm}{cm}$ .

2. Press  $\sqrt{6}$   $\sqrt{6}$  on to turn the handheld on.

On a Clickpad: Press  $\left(\mathbb{G}\right)$   $\left(\mathbb{G}\right)$   $\left(\mathbb{G}\right)$ .

The Press-to-Test window is displayed.

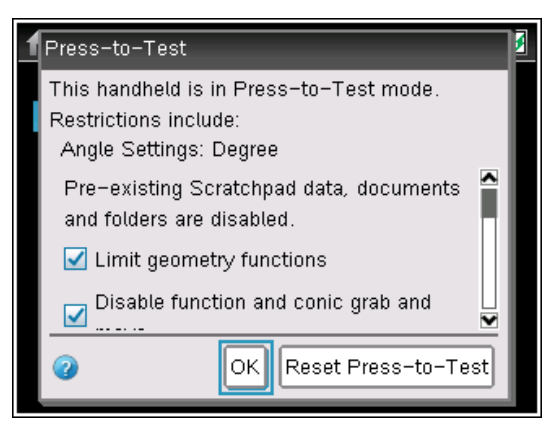

3. Click Reset Press-to-Test to clear the data.

To retain the data from the previous session, click OK.

Selecting Reset Press-to-Test retains all restrictions and clears all documents created and data entered in the previous Press-to-Test session.

**Note:** If you have entered and saved data on the handheld in TI-84 mode, that data is not deleted if the handheld is cleared in Press-to-Test mode using a TI-Nspire™ keypad. However, the TI-84 Plus data is not accessible when using the TI-Nspire™ keypad.

## <span id="page-9-0"></span>Reviewing Press-to-Test Mode Restrictions

To review the restrictions selected:

- 1. Turn the handheld off.
- 2. Press  $G$  on to turn the handheld on.

On a Clickpad: Press  $\langle \vec{m} \rangle$  to turn the handheld on.

A dialog box opens showing the selected Press-to-Test restrictions.

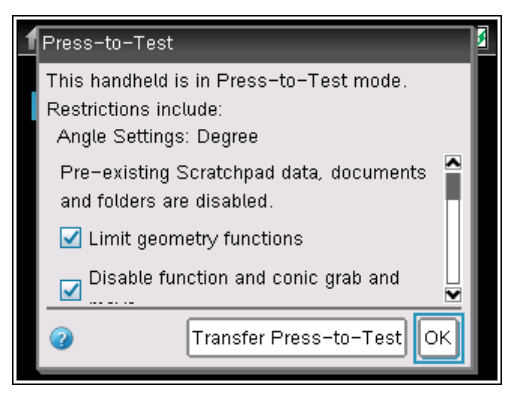

3. Press  $\boxed{\frac{\mathfrak{D}}{X}}$  or  $\boxed{\frac{\mathfrak{m}}{X}}$  to select OK.

On a Clickpad: Press  $\sqrt{\frac{20}{3}}$  or  $\sqrt{1}$  to select OK.

The Home screen opens.

## <span id="page-10-1"></span><span id="page-10-0"></span>Operating the Handheld in Press-to-Test Mode

When a handheld is in Press-to-Test mode, the LED indicator on top of the handheld flashes (on the TI-Nspire CX and Touchpads),so you can quickly see that Press-to-Test is enabled—even when the handheld is off.

- If the LED indicator flashes green-green, all restrictions are selected.
- If the LED indicator flashes yellow-yellow, one or more restrictions have been cleared.

**Note**: Older TI-Nspire™ CAS handhelds do not have an LED indicator on the top of the handheld. The LED on the TI-Nspire™ CM-C handhelds indicates battery status only and does not blink if Press-to-Test is enabled.

#### <span id="page-10-2"></span>System Settings

When you launch Press-to-Test, the system settings for the handheld are set by default. The system settings on the handheld prior to launching Press-to-Test are not remembered. You can change the system settings while in Press-to-Test mode. When you exit Press-to-Test mode, all system settings are restored to the settings selected before you entered Press-to-Test mode.

### <span id="page-11-1"></span>Removing Documents from Memory

If you have a lot of documents stored on your handheld, you may not have enough memory to launch Press-to-Test. If there is not enough memory, the message "Not enough memory to enter Press-to-Test mode. Please remove some documents first." is displayed on the handheld.

<span id="page-11-2"></span>To restore memory, you must remove some of the documents before you can enter Press-to-Test mode. To resolve this condition:

- Delete unnecessary documents from your handheld.
- Use TI-Nspire™ software to back up documents to a computer or another handheld. You can restore the documents after you exit Press-to-Test mode.

### <span id="page-11-3"></span>Turning the Handheld Off and On in Press-to-Test Mode

If you turn the handheld off, or if it goes into Automatic Power Down™ (APD™) while in the Press-to-Test mode, it remains in testing mode when powered on again. A message reminds you that the handheld is in Press-to-Test mode and the selected restrictions are shown.

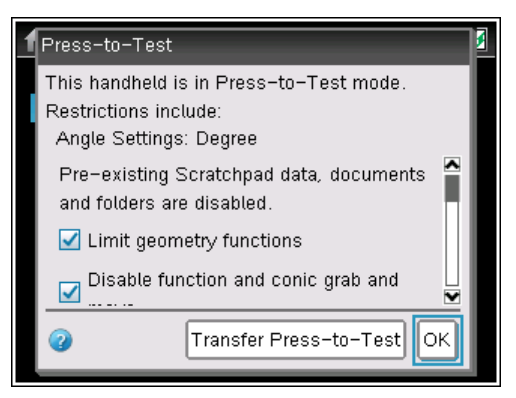

**Note:** If a dialog box is open when the handheld powers down while in Pressto-Test mode, that dialog box is displayed when you turn the handheld on again.

### <span id="page-11-0"></span>Auto-Save

If the handheld re-boots while in Press-to-Test mode, the handheld remains in testing mode and returns to the last active document.

### <span id="page-12-2"></span>Managing Battery Power

If using a TI-Nspire™ or TI-Nspire™ CAS handheld, you can remove and replace batteries while in Press-to-Test mode. If you change the batteries, the handheld remains in testing mode. When you turn it on again, the reminder dialog box is displayed.

Before launching Press-to-Test mode or before beginning an exam, you should ensure the rechargeable battery is fully charged on any handheld that uses a rechargeable battery.

## <span id="page-12-0"></span>Switching Keypads

All TI-Nspire™ CX handhelds have fixed keypads. You cannot switch to a different keypad if using TI-Nspire™ CX handhelds, TI-Nspire™ CX-C handhelds, or TI-Nspire™ CM-C handhelds.

When using the TI-Nspire™ or TI-Nspire™ CAS handheld, be sure to exit Pressto-Test mode before attempting to switch to a different keypad; for example, from a TI-Nspire™ keypad to a TI-84 Plus keypad and vice versa.

If you switch keypads while in Press-to-Test mode, the handheld displays the following message:

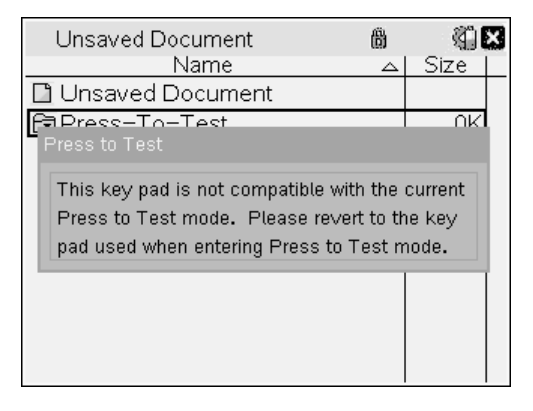

## <span id="page-12-3"></span><span id="page-12-1"></span>Working with Documents in Press-to-Test Mode

When the handheld is in Press-to-Test mode, all folders and documents present on the handheld before you entered Press-to-Test mode are disabled. While in Press-to-Test mode, you will only see the Press-to-Test folder listed in My Documents.

Teachers can send and collect documents when handhelds are in Press-to-Test mode. However, if you want to collect a document students created or edited while in Press-to-Test mode, you must collect documents from the student handhelds before exiting Press-to-Test mode.

#### <span id="page-13-2"></span>Accessing My Documents

- 1. Press  $G^{(n)}$  to access the Home screen. On a Clickpad: Press  $\mathbb{G}$ .
- 2. Select My Documents to open the file manager.

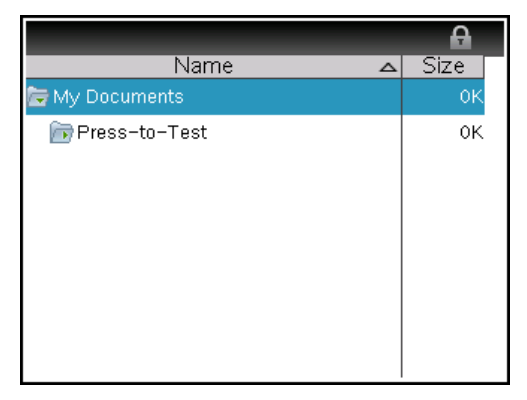

You can create, save, or delete folders and documents within the Press-to-Test folder.

### <span id="page-13-0"></span>Creating a New Document

1. Press @ on to access the Home screen.

On a Clickpad: Press  $\mathbb{G}$ .

- 2. Select New Document or  $\boxed{\text{cm}}$  N to open a new document.
- 3. Use ▼ and ▲ to highlight the application you want to add to the page, and then press [enter].

<span id="page-13-1"></span>On a Clickpad: Press  $\langle \tilde{\tilde{\xi}}_n \rangle$ .

A lock icon  $\blacksquare$  beside the open document name in the title bar indicates that the handheld is in Press-to-Test mode.

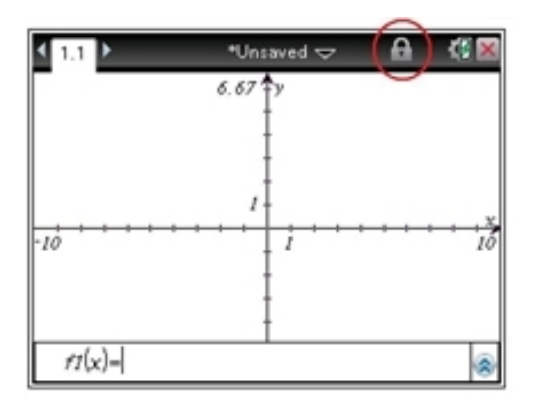

## <span id="page-14-0"></span>Transferring Press-to-Test to Handhelds

Use the Transfer Press-to-Test feature to quickly install a Press-to-Test configuration on student handhelds without using a computer. A teacher or proctor can:

- Set up a "sending" handheld with the restrictions required for an exam and enable Press-to-Test.
- Connect the "sending" handheld to a "receiving" handheld. Both handhelds must be turned on.

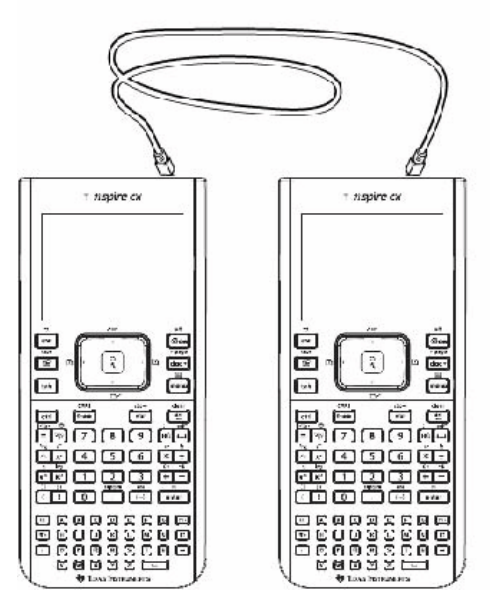

Send the Press-to-Test configuration to the connected handheld. The connected handheld restarts and Press-to-Test is enabled.

### **Requirements**

Keep the following requirements in mind when sending a Press-to-Test configuration from one handheld to another.

- If you send a Press-to-Test configuration to a handheld that is already in Press-to-Test mode, the Press-to-Test restrictions on the receiving handheld are overwritten and all data captured during that Press-to-Test session is lost.
- The operating system on the sending handheld must be equal to or higher than the OS on the receiving TI-Nspire™ handheld.
- Transfer of the Press-to-Test configuration will fail if the receiving handheld does not have enough memory.

#### <span id="page-15-0"></span>Sending a Press-to-Test Configuration to a Handheld

To send a Press-to-Test configuration from one handheld to another, complete the following steps.

1. Enable Press-to-Test on a sending handheld.

- 2. Connect the sending handheld to a receiving handheld using a mini-tomini USB cable.
- 3. Make sure both the sending and the receiving handheld are turned on.

On the sending handheld, a dialog box opens showing the selected Pressto-Test restrictions.

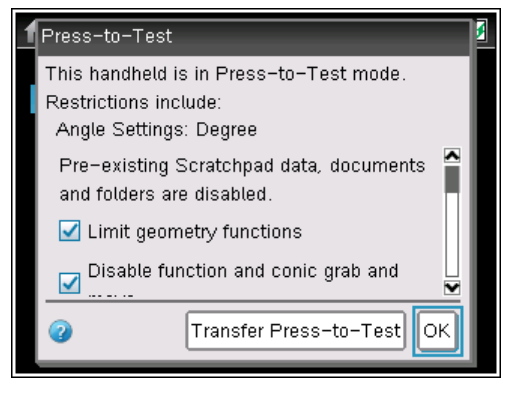

#### 4. Click Transfer Press-to-Test.

The Press-to-Test configuration is sent to the receiving handheld. A confirmation message is displayed when the transfer is finished and the connected handheld restarts.

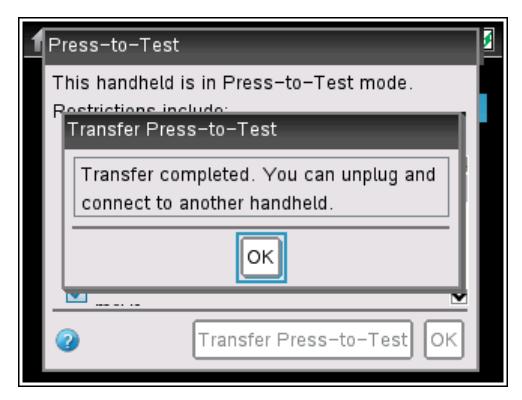

5. Disconnect the receiving handheld, connect to another handheld, and repeat Step 4 until all handhelds are configured.

## <span id="page-17-0"></span>Exiting Press-to-Test Mode

Exiting Press-to-Test clears all data and files created while in Press-to-Test mode. All files and system settings are restored to what they were before Press-to-Test was enabled on the handheld.

- All documents created during the Press-to-Test session are deleted. If you re-enter Press-to-Test mode, Press-to-Test folder is empty.
- If a document was open before you entered Press-to-Test mode, that document is restored to the same view (My Documents, Page sorter, or page view) when you exit Press-to-Test mode. If the open document contained unsaved changes, the restored open document is still unsaved.
- <span id="page-17-1"></span>If there is no open document, the handheld displays My Documents.

#### Exiting Press-to-Test on One Handheld

If Press-to-Test is enabled on a handheld, you can connect the handheld to any other TI-Nspire™ handheld that does not have Press-to-Test installed to remove it from the enabled handheld.

**Note**: Handhelds can be mixed. You can connect a TI-Nspire™ CX handheld to a TI-Nspire™ handheld or connect a TI-Nspire™ CAS handheld to a handheld that does not have CAS.

- 1. Connect the Press-to-Test enabled handheld to another TI-Nspire™ handheld using the unit-to-unit connection cable.
- 2. Make sure both handhelds are turned on.
- 3. On the handheld with Press-to-Test enabled, select My Documents and  $pres \overline{a} \overline{b}$  to access the Documents menu.

On a Clickpad: Press  $\binom{m}{m}$ , and then select My Docs, press  $\binom{c}{m}$   $\binom{m}{m}$ .

- 4. Select Press-to-Test. This menu option is active only while in Press-to-Test mode.
- 5. Press ► and select Exit Press-To-Test.

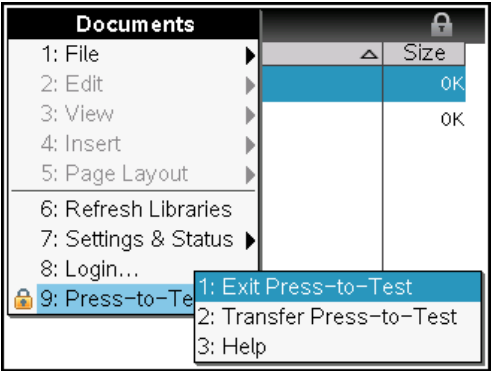

- If the handheld is connected to another handheld, the handheld exits Press-to-Test mode and reboots in normal mode. If both handhelds are in Press-to-Test mode, both handhelds exit Press-to-Test.
- If the handheld is not connected properly, the following message appears:

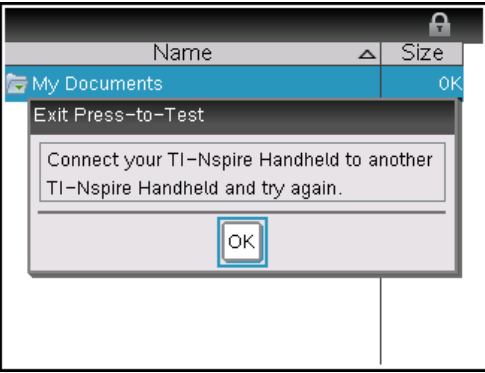

• The handheld does not exit Press-to-Test mode until it reboots. If you disconnect the cable during the transfer, your handheld remains in Press-to-Test mode.

**Note:** You can also exit Press-to-Test mode by successfully receiving an OS upgrade (from handheld or computer software). Receiving the same OS will not cause the handheld to exit Press-to-Test.

## <span id="page-19-0"></span>Removing Press-To-Test from Multiple Handhelds

Teachers running TI-Nspire™ Navigator™ Teacher Software can use Transfer Tool to disable Press-to-Test from multiple handhelds connected to their computer. The handhelds must be turned on and connected by one of these means:

- The TI-Nspire™ Docking Station or TI-Nspire™ CX Docking Station
- TI-Nspire™ Navigator™ Cradle
- TI-Nspire™ CX Wireless Network Adapter
- <span id="page-19-1"></span>• A direct connection through a standard USB cable

### Removing Press-to-Test Using Transfer Tool

1. Create an empty .tns file named "Exit Test Mode.tns" and save it in your default TI-Nspire™ folder.

**Note:** The file name is case sensitive and must be named as described.

- 2. In the Content Workspace, select Tools > Transfer Tool. The Transfer Tool opens.
- 3. Click Add to Transfer List.
- 4. Navigate to the folder where the "Exit Test Mode.tns" file is located and select it to add it to the transfer list.
- 5. In the Transfer Tool, select the Exit Test Mode.tns file.

The **Edit Destination Folder** field becomes active when you select the file name.

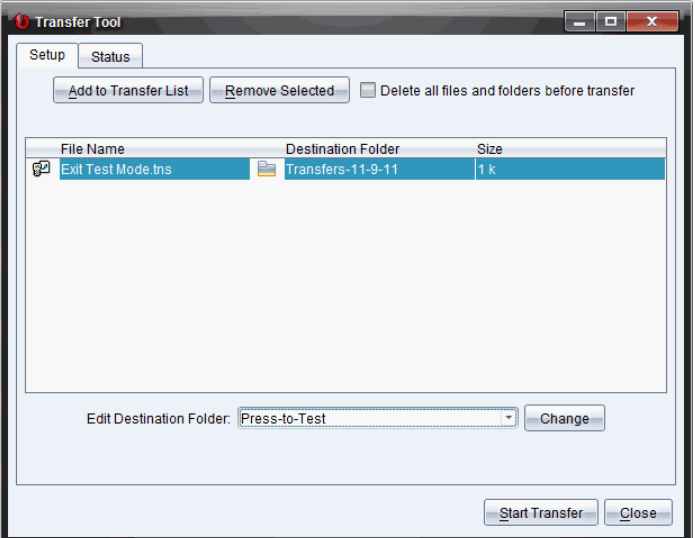

6. Type **Press-to-Test** in the Edit Destination Folder field and click Change.

You cannot navigate to the Press-to-Test folder on the handheld.

#### 7. Click Start Transfer.

The "Exit Test Mode.tns" file is sent to the connected handhelds and Press-to-Test is disabled. The handhelds restart and the operating system loads.

To remove Press-to-Test from additional handhelds, disconnect the restarted handhelds and connect the other handhelds. The transfer process continues until you stop the transfer.

- 8. To stop the transfer, click Stop Transfer.
- 9. Click Close when all transfers are complete.

#### Removing Press-to-Test in a Class

When a class is in session, you can remove Press-to-Test by sending the "Exit Test Mode.tns" file to the class. When you send the file, all students who are logged in will receive the file. Students not logged in will receive the file when they log in. To remove Press-to-Test:

#### 1. Click Tools > Send to Class.

The Select file(s) to send dialog box opens.

- 2. Ensure the Files tab is open.
- 3. Navigate to the folder where the "Exit Test Mode.tns" file is located and select it.
- 4. Click Next.

The Select individual(s) dialog box opens.

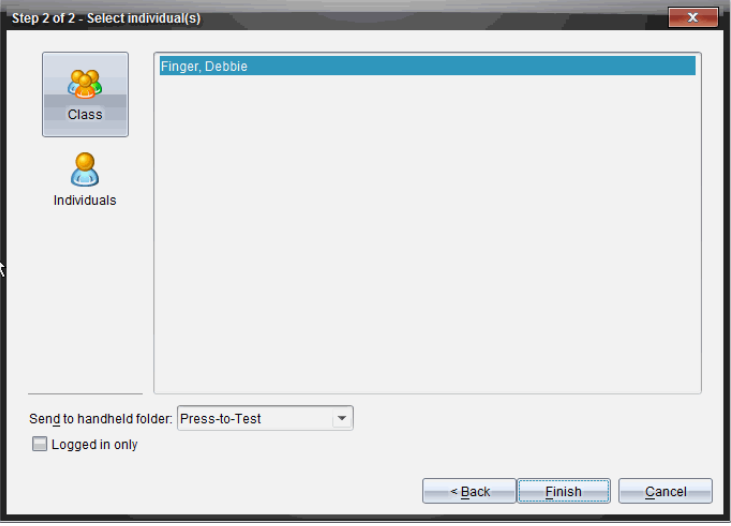

5. Click Class to send the file to the whole class. To send the file only to class members who are currently logged in, select the Logged in only check box.

Note: To send the file to an individual student, click Individuals then click the student name.

- 6. Type **Press-to-Test** in the Send to handheld folder field.
- 7. Click Finish.

For students who are logged in, the "Exit Test Mode.tns" file is sent to the connected handhelds and Press-to-Test is disabled. The handhelds restart and the operating system loads.

## <span id="page-22-0"></span>Understanding Press-to-Test Restrictions

By default, all restrictions are selected when you enter Press-to-Test mode and the respective options are disabled on the application menus. When a restriction is selected, the associated function is disabled.

#### <span id="page-22-1"></span>Restricting Geometry Functions

When you choose to limit geometry functions, all options on the Measurement, Construction, and Transformation menus are disabled.

**Note:** Press  $\blacktriangledown$  and  $\blacktriangle$  to scroll through the menu items on the application menu.

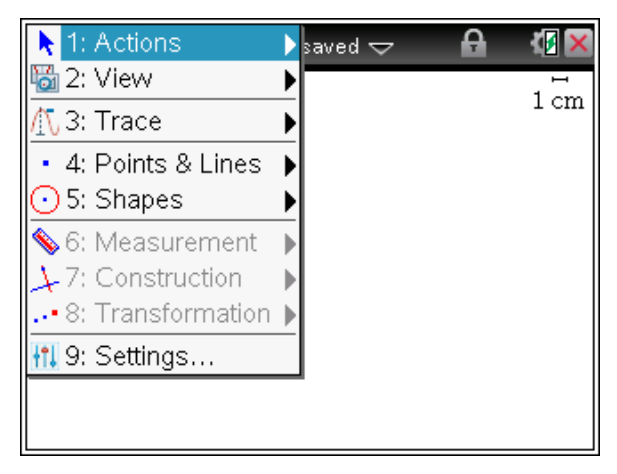

### Restricting Graphs Functions

On the Graphs menu, the following options are disabled:

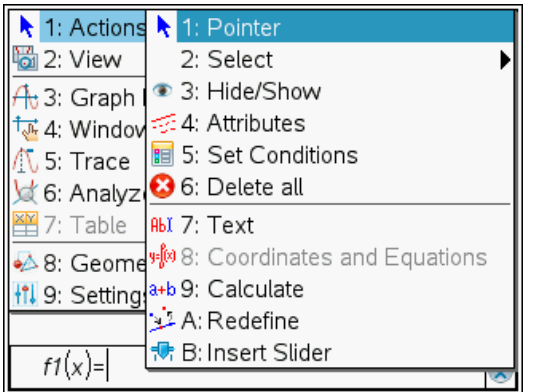

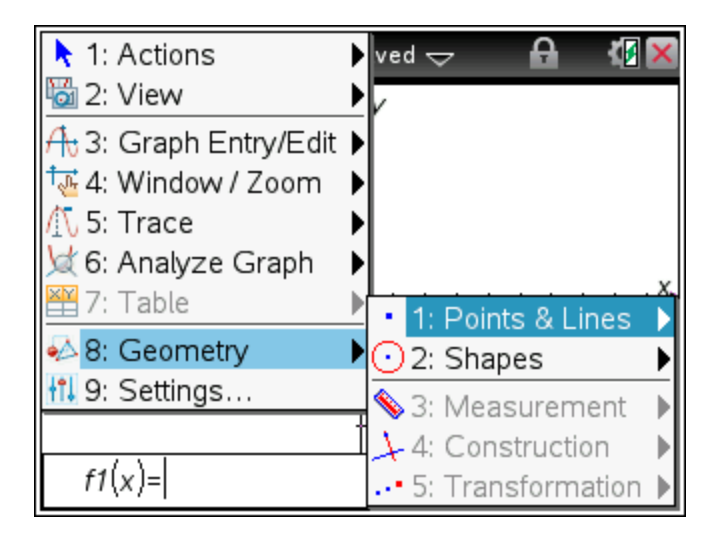

#### <span id="page-23-0"></span>Disabling Function and Conic Grab and Move

- You cannot move any function or conic in Graphs, Geometry, or Scratchpad. For example, if you graphed  $y=x^3$ , you can select the function but you cannot move it in any way.
- Disabling function and conic grab and move does not apply to lines and functions in Data & Statistics.
- Disabling function grab and move does not restrict sliders in the Graphs & Geometry applications.
- You can still grab the coordinate plane and move it around.

### <span id="page-24-0"></span>Disabling Vector Functions

When vector functions are disabled, students are unable to calculate the following functions:

- Unit vector [unitV(]
- Cross product [crossP(]
- Dot product [dotP(]
- Eigenvector [eigVc(]
- Eigenvalue [eigVl(]

Vector are disabled in the following locations.

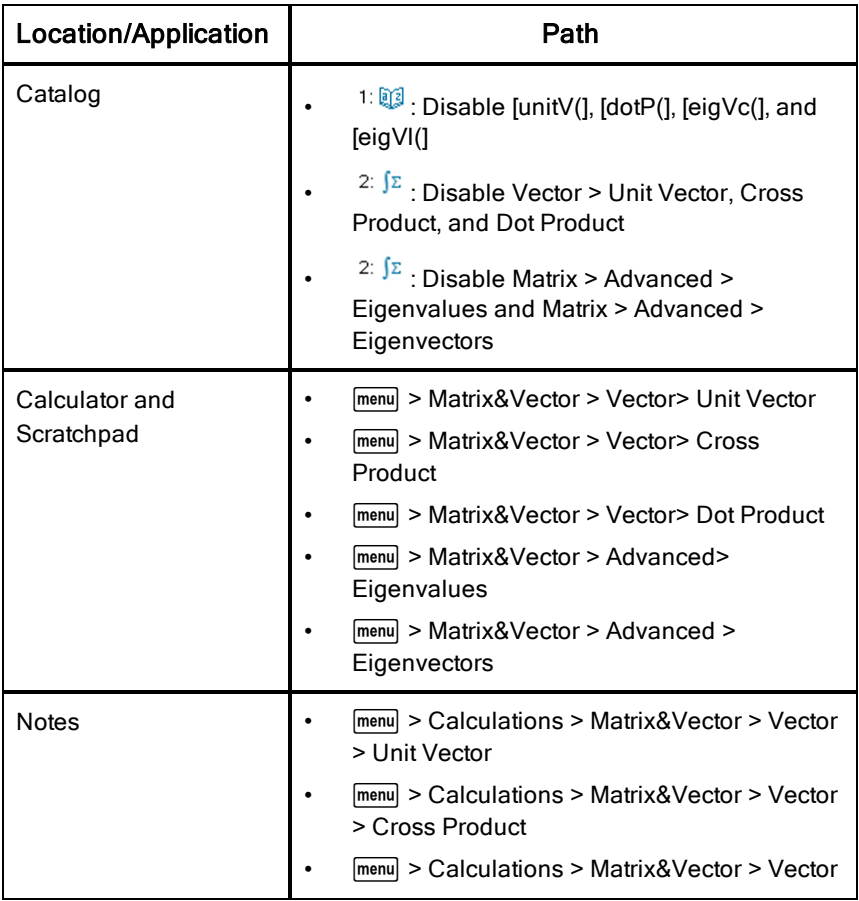

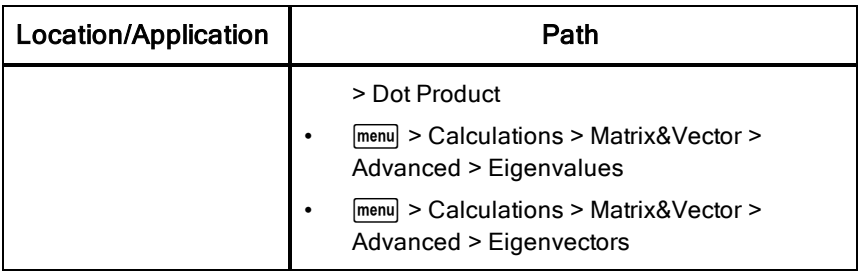

### <span id="page-25-1"></span>Disabling the "isPrime" Function

The **isPrime**( function is used to determine if a number is a prime number (a whole number greater than two that is only evenly divisible by itself and one). Disabling this function prevents students from selecting the isPrime( command in the Catalog and from selecting Test > IsPrime in Math Operators. When a student manually enters the isPrime( function, submitting the expression results in an error message.

### <span id="page-25-0"></span>Disabling Differential Equation Graphing

The Differential Equation graph type is disabled in the Graphs & Geometry applications. Users are unable to manually type and graph a differential equation. Options for graphing differential equations are disabled in the following menus.

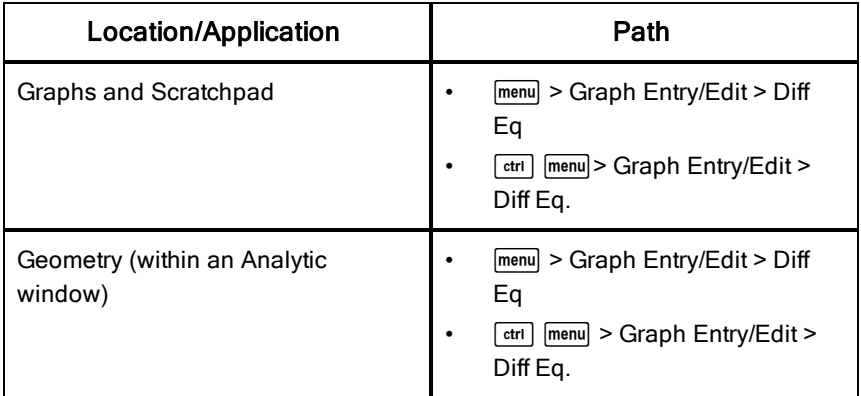

#### <span id="page-25-2"></span>Disabling Inequality Graphing

When inequality graphing is disabled, students cannot graph inequalities with  $\leq$ ,  $\leq$ , and  $\geq$  or grab and drag inequalities to a graph in the Graphs,

<span id="page-26-0"></span>Geometry, and Scratchpad applications.

### Disabling 3D Graphing

When disabled, options for using 3D graphing are disabled in the following menu.

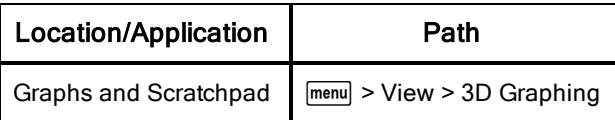

### <span id="page-26-1"></span>Disabling Implicit Graphing, Conic Templates, Conic Analysis, and Geometric Conics

When disabled, students are not able to graph equations in terms of  $x = ay + c$ or  $ax + by = c$ . Conic templates are not available, and students are unable to analyze conics or graph the geometric conic of an ellipse, parabola, hyperbola, or conic by five points.

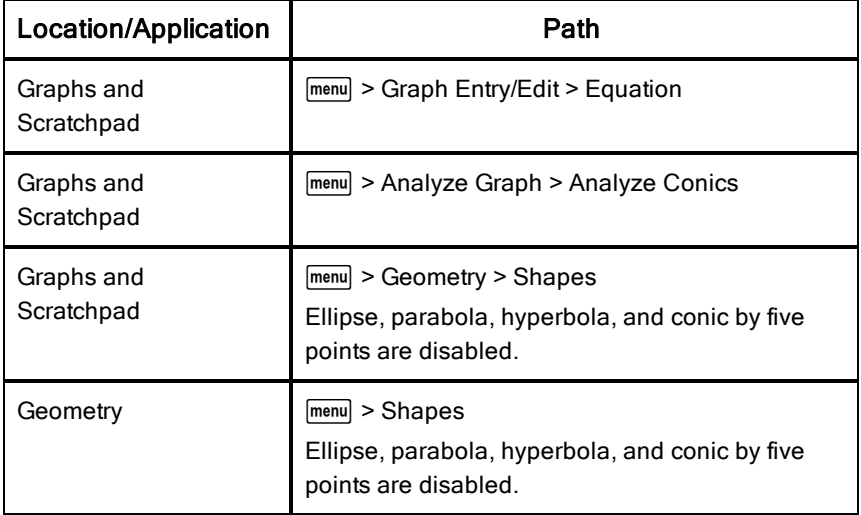

#### <span id="page-26-2"></span>Disabling Trigonometric Functions

Disabling trigonometric functions prevents students from using disabled functions in calculations or graphing.

• If you press  $\frac{[trig]}{[erig]}$  on the handheld, the csc, sec, cot, csc-1, sec-1, and cot-1 functions are disabled.

- Students cannot select disabled commands and wizards from the Catalog (pressing  $\boxed{\text{m}}$  on the handheld).
- Students cannot select disabled Math Operators and wizards.
- When a student tries to manually enter disabled functions in an expression, submitting the expression results in an error message.

Limited trigonometry functions are listed in the following table.

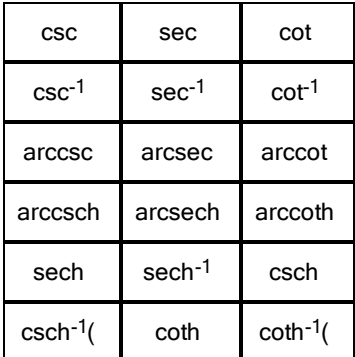

## <span id="page-27-2"></span><span id="page-27-0"></span>Disabling the log<sub>b</sub>x Template

Students are prevented from using the log<sub>b</sub>x (convert to logbase) and log(a, b) commands and templates including log<sub>b</sub>x templates.

- When students press [log] on the handheld, only calculations in log10 format are accepted.
- When a student manually enters the  $log(a,b)$  and  $>logbase($ , commands, submitting the command results in an error message.
- <span id="page-27-1"></span>• Students are allowed to enter  $log(a)$ ,  $log(a, 10)$ , and  $log(a, 10)$ .

#### Disabling Summation Functions and Templates

Students are prevented from using commands,  $\left| \frac{\ddot{x}_n}{\ddot{x}_n} \right|$  , and templates related to summation. The ∑( and sumSeq( commands are disabled. Specifically, disabled in the following locations:

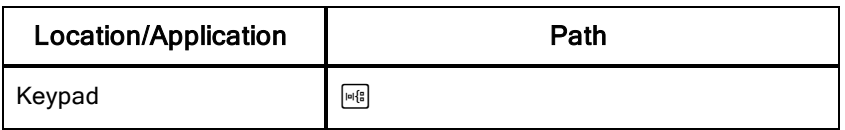

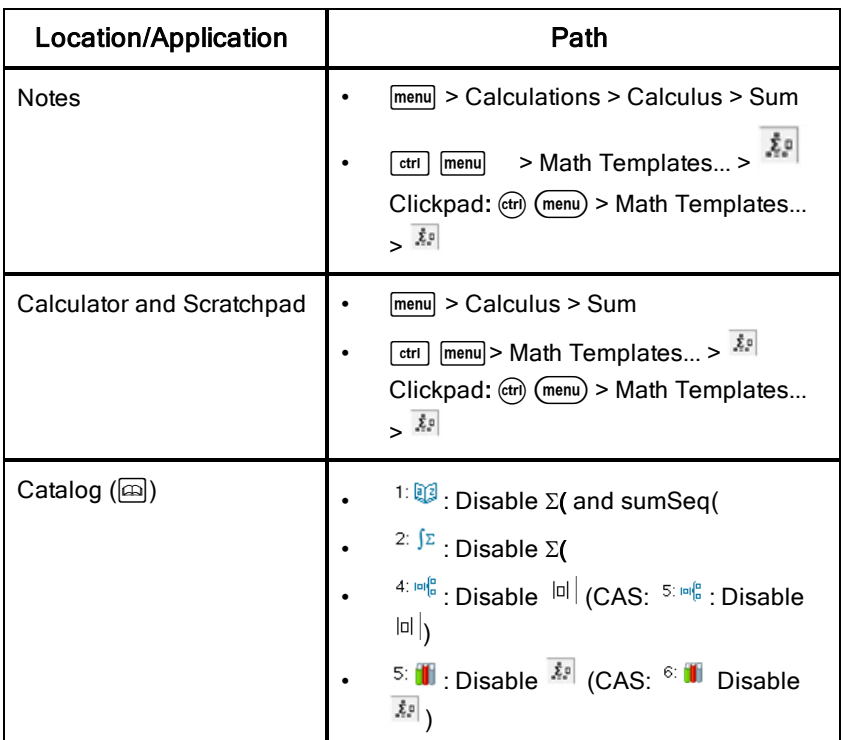

### <span id="page-28-0"></span>Disabling Polynomial Root Finder

The **polyRoots(, cPolyRoots(, solve(, simult(, zeros(,** and **cZeros(** commands are disabled. When students try to manually enter these commands, submitting the command results in an error message.

Specifically, these commands are disabled in the following locations.

**Note:** When polynomial tools is disabled, the user is not able to use Find Roots of Polynomial, Real Roots of Polynomial, and Complex Roots of Polynomial.

![](_page_28_Picture_362.jpeg)

![](_page_29_Picture_384.jpeg)

#### <span id="page-29-1"></span><span id="page-29-0"></span>Disabling Simultaneous Equation Solver

The linSolve( and simult( commands are disabled in menus and in the Catalog. When students try to manually enter these commands, submitting the commands results in an error.

These commands are disabled in the following locations.

![](_page_29_Picture_385.jpeg)

![](_page_30_Picture_399.jpeg)

### <span id="page-30-1"></span>Disabling the Chinese-English Dictionary

Once you enter Press-to-Test mode, the Chinese-English Dictionary is automatically disabled if installed on TI-Nspire™ CX-C handhelds. You cannot select to enable this function while in Press-to-Test mode.

## <span id="page-30-0"></span>Press-to-Test for TI-84 Plus Mode

To enter Press-to-Test mode in TI-84 Plus mode, the TI-84 Plus keypad must be in place and TI-84 Plus mode must be enabled.

**Note**: Using Press-to-Test in TI-84 Plus mode does not impact TI-Nspire™ files. The information in this section only applies to TI-Nspire™ when using the TI-84 keypad.

#### <span id="page-30-2"></span>Enabling Press-to-Test Mode in TI-84 Plus Mode

- 1. Turn the handheld off.
- 2. Press and hold  $\lceil \cdot \rceil$ ,  $\lceil \cdot \rceil$  and  $\lceil \cdot \rceil \lceil \cdot \rceil$  until the Reset Options screen opens.

![](_page_30_Picture_9.jpeg)

By default, the angle mode is set to DEGREE, Stat Diagnostics are ON, and the functions logBASE and summation  $(\Sigma)$  are disabled.

- 3. To change the default settings, move the cursor over the desired setting and press [ENTER].
- 4. Press  $[200M]$  (beneath OK on the screen) to select OK.

The options you selected are displayed on the Reset Complete screen.

![](_page_31_Picture_203.jpeg)

- 5. Press any key to continue.
- 6. To verify that Apps, Programs, and functions are disabled:

![](_page_31_Picture_204.jpeg)

![](_page_32_Picture_0.jpeg)

Other variables stored in RAM and in archived memory (including AppVars) are deleted.

### <span id="page-32-1"></span>Verifying Functions are Disabled in TI-84 Plus Mode

When students try to access disabled functions, the following informational screens are displayed:

![](_page_32_Figure_4.jpeg)

**Note:** If a handheld is already in testing mode, applications and programs are disabled. If you try to launch Press-to-Test on a TI-Nspire™ handheld using the TI-84 keypad while in Press-to-Test mode, the Reset Complete screen is displayed. Current settings are shown and RAM is reset. The handheld is ready to used by another student in a clean testing state as needed.

![](_page_32_Picture_321.jpeg)

### <span id="page-32-0"></span>Exiting Press-to-Test Mode in TI-84 Plus Mode

When you re-enable TI-Nspire™ handhelds using the TI-84 keypad and TI-84 Plus handhelds, Apps and Programs are restored.

To restore a TI-Nspire™ handheld in TI-84 Plus mode to full functionality:

- Link your handheld to another TI-Nspire™ handheld in TI-84 Plus mode or a TI-84 Plus handheld.
- Transfer any file to or from the handheld that is in testing mode.
- Alternatively, you can use TI Connect™ to download a file from your computer to your handheld.

<span id="page-33-0"></span>To transfer a file from another TI-84 Plus handheld:

- 1. On the receiving unit, press  $\sqrt{2nd}$  [LINK] and then highlight RECEIVE. Do not press ENTER yet.
- 2. On the sending calculator, Press [2nd] [LINK].
- 3. Select a file to send by selecting a category, and then selecting a file to send.

![](_page_33_Figure_7.jpeg)

4. Highlight TRANSMIT to send the file, but do not press **ENTER** yet.

![](_page_33_Picture_9.jpeg)

- 5. Press [ENTER] on the receiving calculator.
- 6. Press ENTER on the transmitting calculator.

**Note:** You may need to rename or overwrite your variable for the file transfer to be successful.

**Note:** TI TestGuard™ App for the TI-83 Plus and TI-84 Plus is not designed to run and transfer testing setups when loaded on a TI-Nspire™ handheld in TI-84 mode, including the Re-Enable feature. Also, the blinking LEDs that indicate you are in Press-to-Test mode do not blink when in TI-84 mode.

## <span id="page-34-1"></span><span id="page-34-0"></span>Support and Service

### Texas Instruments Support and Service

#### General Information: North and South America

![](_page_34_Picture_342.jpeg)

**Knowledge Base and support by e-mail:** [education.ti.com/support](http://education.ti.com/support) or

**Phone (not toll-free):** (972) 917-8324

[ti-cares@ti.com](mailto:ti-cares@ti.com)

#### For Product (Hardware) Service

**Customers in the U.S., Canada, Mexico, and U.S. territories:** Always contact Texas Instruments Customer Support before returning a product for service.

#### For All Other Countries:

#### **For general information**

For more information about TI products and services, contact TI by e-mail or visit the TI Internet address.

![](_page_34_Picture_343.jpeg)

## <span id="page-34-2"></span>Service and Warranty Information

For information about the length and terms of the warranty or about product service, refer to the warranty statement enclosed with this product or contact your local Texas Instruments retailer/distributor.

## <span id="page-36-0"></span>Index

![](_page_36_Picture_153.jpeg)

#### B

![](_page_36_Picture_154.jpeg)

#### $\mathbf C$

![](_page_36_Picture_155.jpeg)

#### D

### default settings changing [7](#page-6-0) differential equation graphing [26](#page-25-0) disabling functions "isPrime" [26](#page-25-1)

![](_page_37_Picture_255.jpeg)

#### E

#### enabling

![](_page_37_Picture_256.jpeg)

#### F

![](_page_37_Picture_257.jpeg)

#### G

![](_page_37_Picture_258.jpeg)

![](_page_38_Picture_154.jpeg)

H

#### K

### TI-Nspire™ handhelds [13](#page-12-0)

### L

![](_page_38_Picture_155.jpeg)

#### M

![](_page_38_Picture_156.jpeg)

#### N

![](_page_38_Picture_157.jpeg)

#### O

#### opening

keypads

![](_page_38_Picture_158.jpeg)

![](_page_39_Picture_208.jpeg)

#### P

![](_page_39_Picture_209.jpeg)

#### R

![](_page_39_Picture_210.jpeg)

### S

![](_page_39_Picture_211.jpeg)

#### T

#### TI-84 Plus

![](_page_39_Picture_212.jpeg)

![](_page_40_Picture_89.jpeg)

#### V

![](_page_40_Picture_90.jpeg)

#### W

![](_page_40_Picture_91.jpeg)